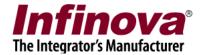

# Security Management System User Management

#### Introduction

Security Management System Server supports user management configuration, assign devices which user can access, assign alarms which user can receive and features that user can access through privilege configuration.

This document describes steps to configure device groups, alarm groups, privileges, users and assigning device and alarm groups to specific users as per requirement.

Device groups - Grouping of video devices, audio devices and security devices. User which connects to server though Security Management System client will only see devices configured in device groups, device groups will be assigned to user through privilege configuration.

Alarm groups - Grouping of alarms, User will only receive alarms configured in alarm group, alarm group will be assigned to user through privilege configuration.

Privilege – Configuration of allowed features to user, assigning device groups and alarms group.

User – Configuration of username, password and privilege assignment to user. This information will be used to login from Security Management System client.

For this document we will be using Security Management System server configured with two cameras 'Gate 1' and 'Gate 2' as shown in image below.

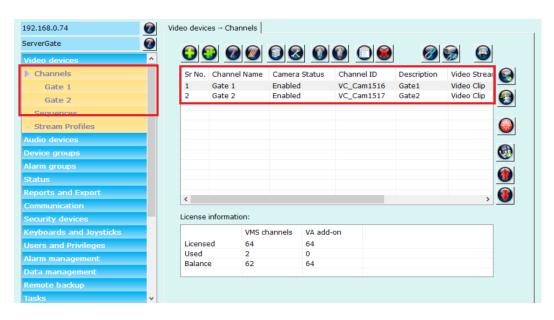

Security Management System - User Management <a href="https://www.infinova.com">www.infinova.com</a>

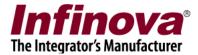

### **Configuring Device groups**

To configure device groups, navigate to 'Device groups' tab and 'Groups' sub tab in left navigation bar as shown in image below.

Device groups consists of video devices, audio devices and security devices configured in server.

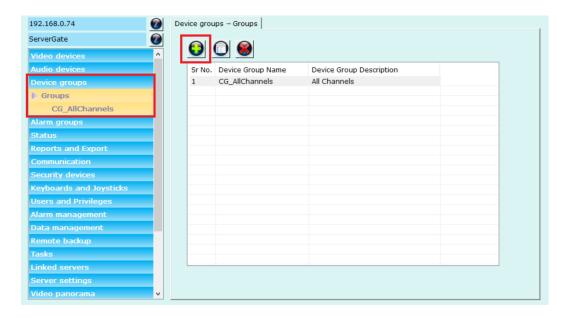

Security Management System provide 'CG\_AllChannels' device group as in-built device group which consists of all video devices, audio devices and security devices configured in server.

To configure new device group, click on 'Add new device group...' button.

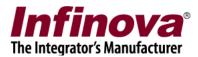

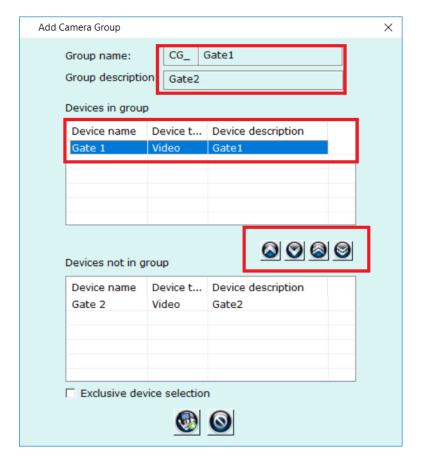

Type any string for group name, we are using 'Gate1' as we device group name for this example.

Move devices which needs to be in this group from 'Devices not in group' list to 'Devices in group' using selection buttons shown in image above.

We have selected video device 'Gate 1' for this example.

Click 'Save device group' button to complete device group configuration.

Use 'Exclusive device selection' checkbox to exclude device which are already configured in other device groups.

Device group with name 'CG\_Gate1' will be configured and added to server software as shown in image below.

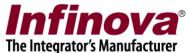

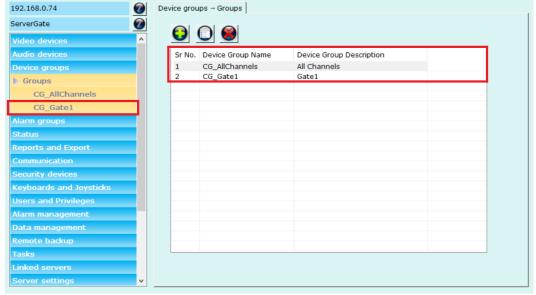

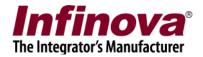

#### **Configuring Alarms Groups**

Security Management System server supports configuration of multiple alarms groups.

To configure alarm group, navigate to 'Alarm groups' tab and 'Groups' sub tab in left navigation bar.

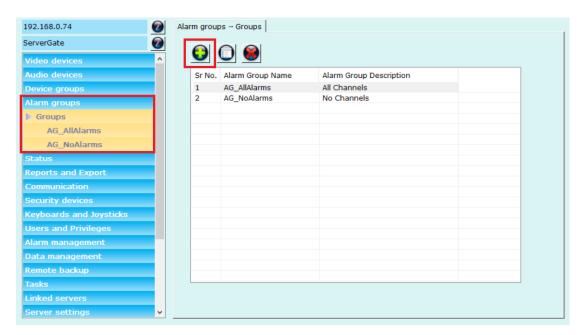

Security Management System provides two in-built alarm groups. These two alarms group cannot be edited or deleted.

AG\_AllAlarms - Alarm group with all alarms.

AG\_NoAlarms – Alarm group with no alarm.

To add new alarm group, click on 'Add new alarm group...' button.

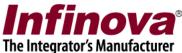

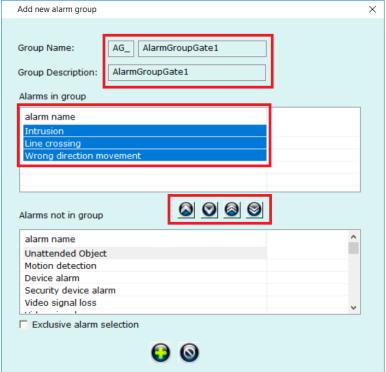

Type any string for group name, we have used 'AlarmGroupGate1' for this example. Move alarms from 'Alarms not in group' list to 'Alarms in group' using selection buttons.

We have selected 'Intrusion', 'Line crossing' and 'Wrong direction movement' for this example.

Use 'Exclusive alarm selection' checkbox to exclude alarms which are configured in other alarm groups from 'Alarms not in group' list.

Click 'Add Alarm group' button to complete the alarm group configuration.

Alarm group with name 'AG\_AlarmGroupGate1' will be configured and added to server software as shown in image below.

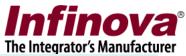

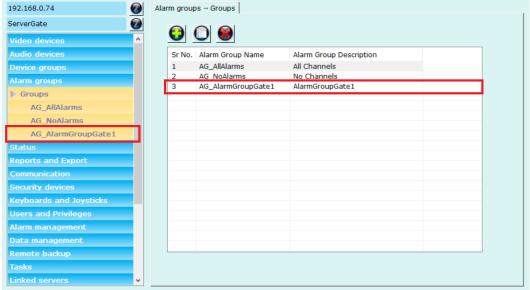

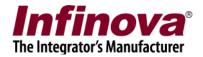

## **Configuring Privilege**

Privilege will be used to configure access to features assign device groups and alarm groups to user.

To configure new privilege, go to 'Users and Privileges' tab and 'Privileges' sub tab in left navigation menu bar.

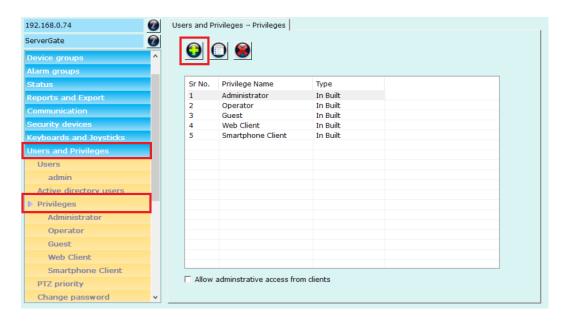

To add new privilege, click on 'Add privilege...' button.

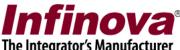

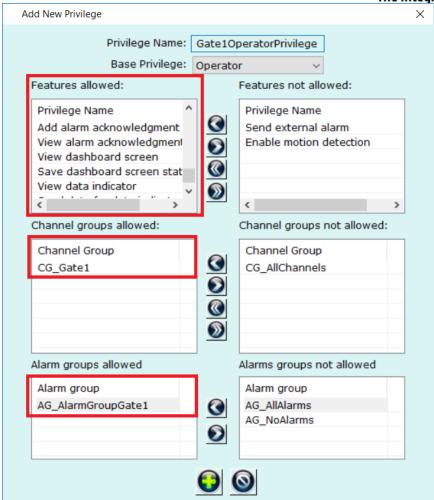

Type any text string for privilege name. We are using 'Gate1Operator' text string for this example.

Select 'Operator' option for 'Base Privilege'

'Feature allowed' list will show list of features which will be available to logged in user using this privilege.

Use feature selection buttons to move privileges to and from 'Feature allowed' and 'Features not allowed' lists.

Please ensure features are added to 'Features allowed' list as per requirement.

For example, we have excluded 'Send external alarm' and 'Enable motion detection' feature from this privilege. These features will not be available to user which login from client using this privilege credentials.

'Channel groups allowed' will show list of devices groups allowed to user logged in using this privilege.

Use device groups selection buttons to select device groups from 'Channel groups not allowed' and move them to 'Channel groups allowed' lists.

We have selected device group 'CG\_Gate1' in this example.

'Alarms groups allowed' will show list of alarms groups allowed to user logged in using this privilege.

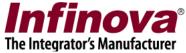

Use alarm group selection buttons to select alarm groups from 'Alarms groups not allowed list' and move them to 'Alarm groups allowed' list.

We have selected alarm group 'AG\_AlarmGroupGate1' in this example.

Click on the 'Add' button to finish adding new privilege.

Privilege 'Gate1Operater' will be configured and added to server software as shown in image below.

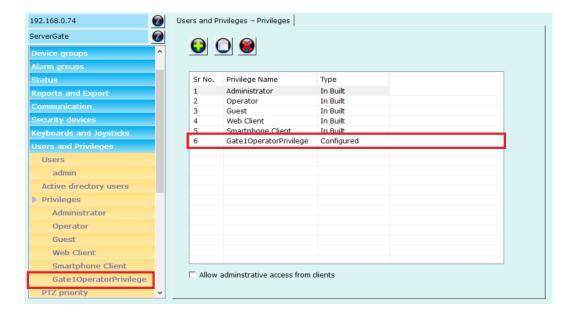

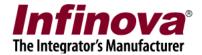

#### **Configuring User**

To configure new user, go to 'Users and Privileges' tab and 'Users' sub tab from left navigation menu bar.

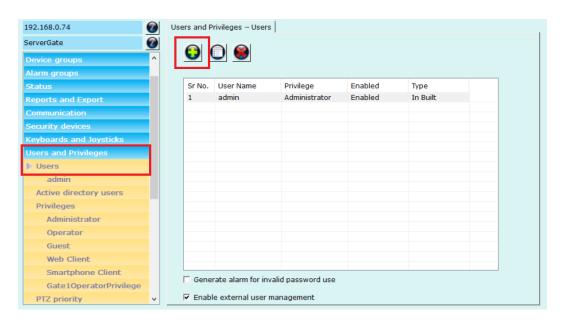

To add new user, click on 'Add new user...' button.

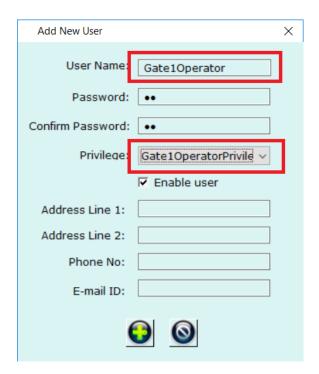

Type username and password. These can be any valid text strings. Confirm the password

Select 'Privilege'. This should be the 'Operator' privilege or privilege derived from 'Operator' privilege.

Security Management System - User Management <a href="https://www.infinova.com">www.infinova.com</a>

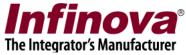

We have selected 'Gate1OperatorPrivilege' which we have created in previous step.

Click on the 'Add' button to finish adding new user.

User 'Gate1Operator' will be configured and added to software as shown in image below.

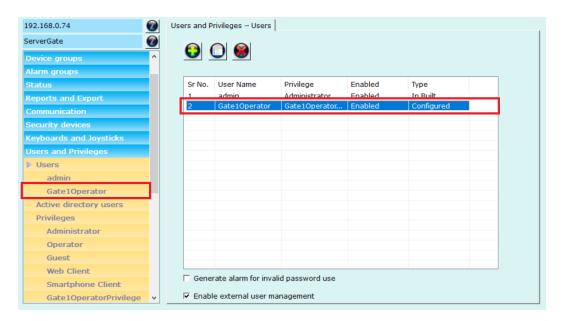